## **De'Longhi PrimaDonna Soul**

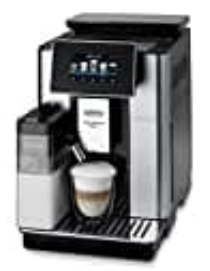

## **Maschine mit Wlan und App verbinden**

## **Funktion: Konnektivität**

Mit dieser Funktion wird die Konnektivität der Kaffeemaschine aktiviert oder deaktiviert. Dazu wie folgt vorgehen:

1. Das Menü Einstellungen drücken (B6).

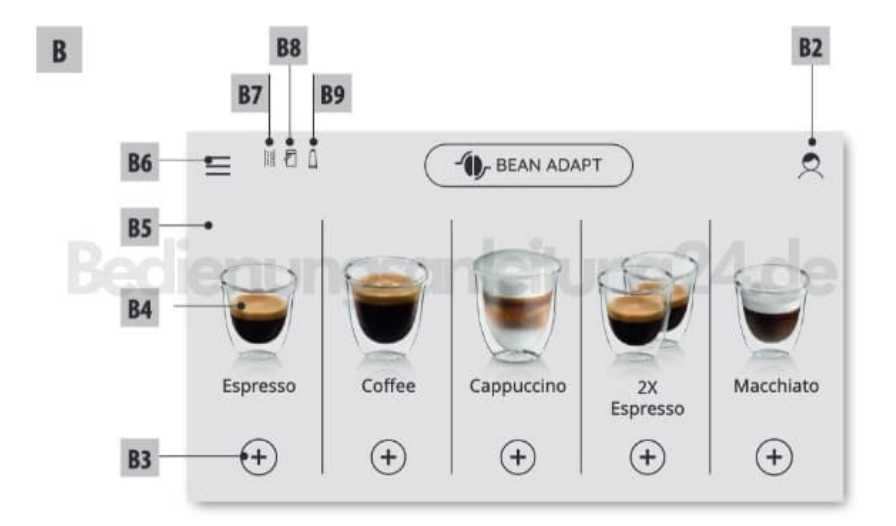

- 2. Die Option "Konnektivität" wählen und auf "Weiter" drücken.
- 3. Die WLAN-Verbindung und die Fernbedienung aktivieren (durchführbar per Delonghi Coffee Link App).

De'Longhi COFFEE LINK [Download für Android](https://play.google.com/store/apps/details?id=it.delonghi&hl=de&gl=US) [Download für iOS](https://apps.apple.com/de/app/delonghi-coffee-link/id1045591728)

- 4. Auf der Bildschirmseite wird die PIN der Kaffeemaschine angezeigt, die notwendig ist, um per App die Verbindung herzustellen.
- 5. Auf "←" drücken, um mit der gespeicherten neuen Auswahl zum Home Display zurückzukehren.

6. Im Menü Einstellungen (B6) erscheint das Symbol für den Verbindungsstatus abwechselnd mit den anderen Symbolen (z.B. Entkalkung, usw.)

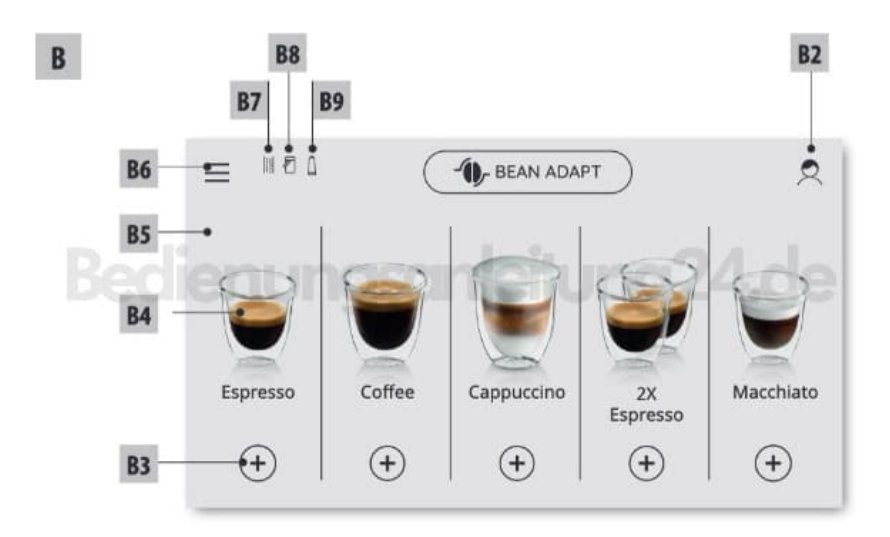

## 7. **Symbole**

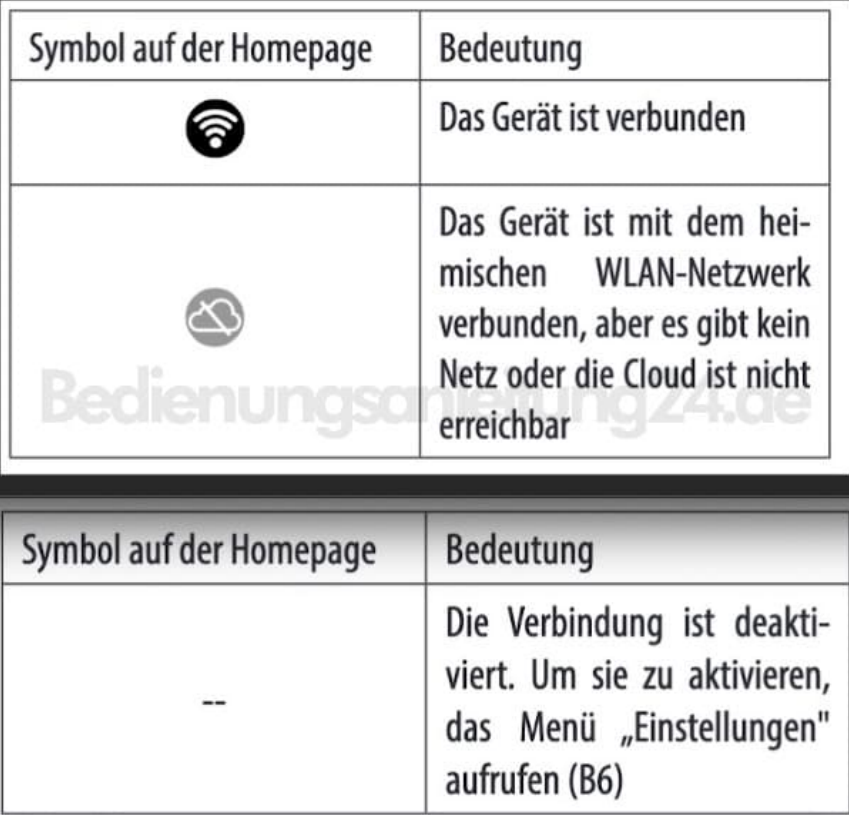

- 8. Hinweis: Wenn die Fernverbindung ausgeschaltet ist, sind einige Funktionen der App nicht verfügbar (z.B. Getränkeausgabe).
- 9. Wenn der Name oder das Passwort des WLAN-Netzwerks geändert oder wenn eine Verbindung zu einem

neuen WLAN-Netzwerk hergestellt wird, muss der nachfolgend beschriebene Resetvorgang durchgeführt werden:

- wie zuvor unter Punkt 1 bis Punkt 3 beschrieben vorgehen
- "Reset" drücken
- "Ok" drücken, um die Löschung der Netzeinstellungen zu bestätigen
- die neuen Zugangsdaten eingeben und per App erneut eine Verbindung herstellen